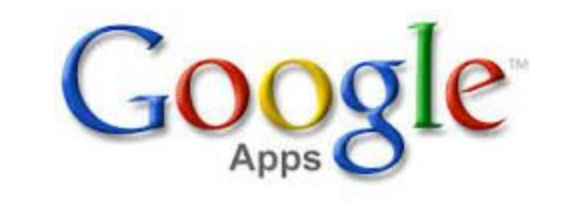

# 웹메일 사용자 설명서

September, 2015

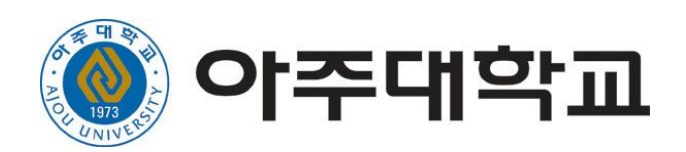

## 목 차

Google Apps 사용 설명서 [시작하기](#page-2-0) [설명서](#page-2-1) 사용 방법 [Gmail](#page-2-2)의 제한 사항 Google Apps 처음 [사용하기](#page-3-0) [Google](#page-3-1) apps에 접속 하기 [개인정보](#page-4-0) 동의 후 첫 번째 로그인 사용자 신규 로그인 [사용자의](#page-4-1) 경우 [Google](#page-5-0) apps에 1회 이상 접속 사용자 [Google](#page-5-1)에서 직접 접속 사용자 Gmail에 최초 [접속시](#page-5-2) 계정 설정 이메일 [백업을](#page-8-0) 위한 낮은 수준 보안 앱 설정 : 사용 기존 웹 메일의 보낸 편지함 메일 [가져오기](#page-12-0) Gmail Backup [프로그램](#page-12-1) 설치 1.기존 web mail에 [접속하여](#page-12-2) mail을 backup을 받는 방법 2. [GmailBackup](#page-15-0) 프로그램을 이용하여 backup 받기 3. [Gmail Backup] [프로그램을](#page-16-0) 다운 받기 4. 백업 메일 다시 저장하기[\(Restore\)](#page-17-0) 5. 보낸 [편지함의](#page-18-0) 관리를 위한 라벨 설정 및 메일 이동 6. [필터](#page-21-0) 생성 메일 가져오기(기존 웹메일의 받은 편지함 / [아주편지함](#page-23-0))

## <span id="page-2-0"></span>**Google Apps** 사용 설명서 시작하기

이 문서는 아주대학교의 Google Apps 사용 설명서입니다. 설명서는 Google의 사용 설명서 문서를 기준으로 작성되었습니다. 관련 site는 다음과 같습니다.

### http://learn-ko.googleapps.com/

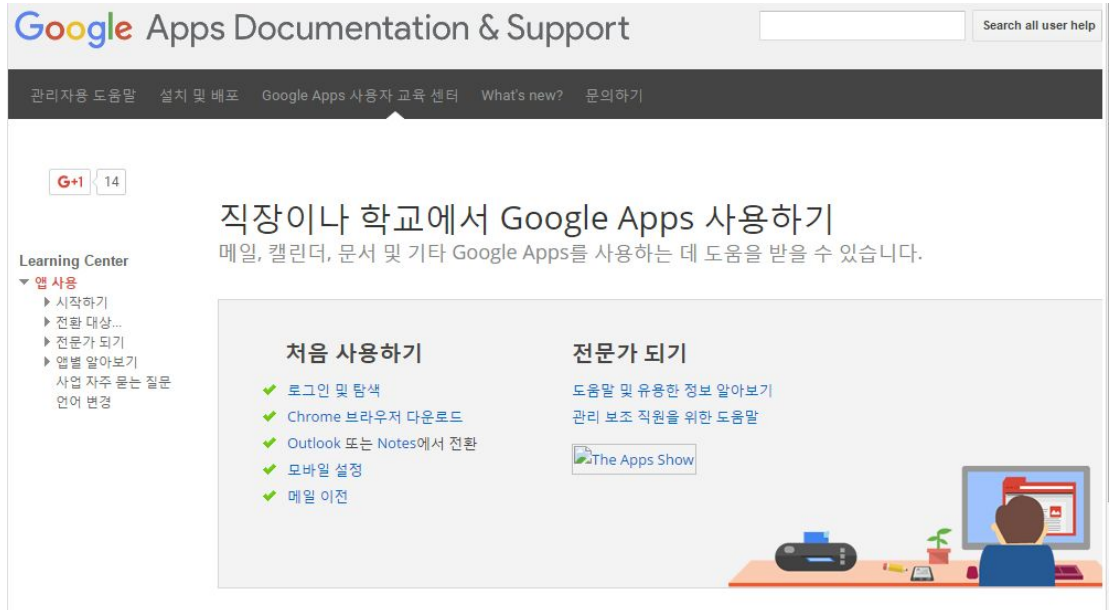

## <span id="page-2-1"></span>설명서 사용 방법

사용자의 사용 환경에 따라서 다음과 같이 분류할 수 있습니다. 기본적으로 모든 사용자들은 새로 전환되는 gmail에 로그인 및 데이터 가져오기 설정을 하셔야 합니다. 모바일 서비스와 받은 편지를 자동 분류하는 필터 기능들은 그 다음으로 설정하시면 됩니다.

## <span id="page-2-2"></span>**Gmail**의 제한 사항

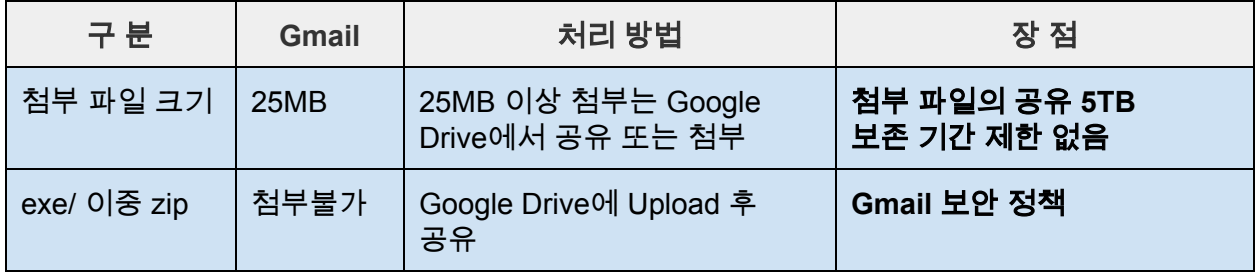

## <span id="page-3-0"></span>**Google Apps** 처음 사용하기

## <span id="page-3-1"></span>**Google apps**에 접속 하기

아주대학교의 Portal SSO와 Google Apps로 연동되어 있는 Gmail의 로그인은 다음과 같습니다. [http://portal.ajou.ac.kr](http://portal.ajou.ac.kr/)의 Portal의 메인 페이지로 접속 합니다.

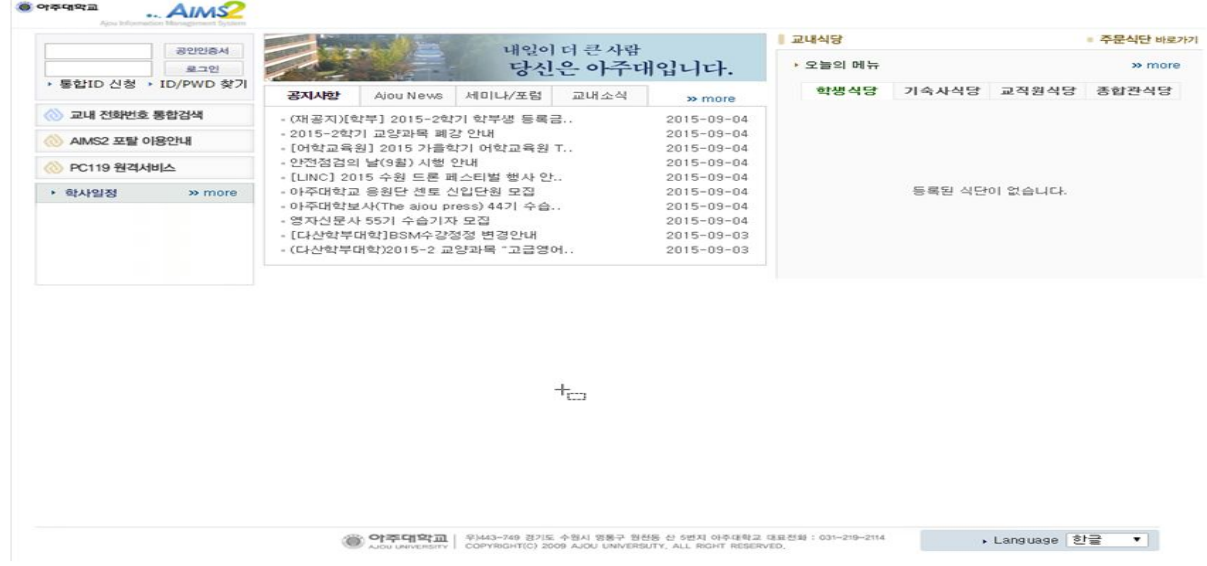

## 기존 사용자 포탈 id와 비번을 입력하고 로그인 하고 빨간색 박스로 표시된 아주Gmail메일을 클릭하면 새로운 창에서 구글메일이 표시됩니다.

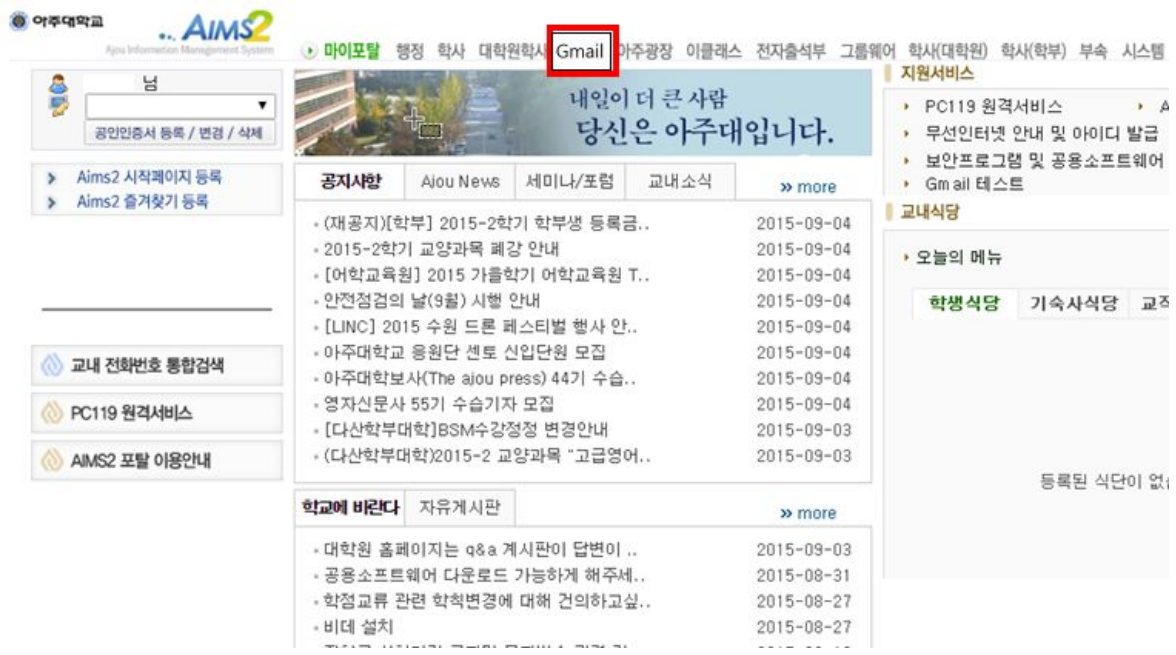

## <span id="page-4-0"></span>개인정보 동의 후 첫 번째 로그인 사용자

일괄 등록 완료 사용자에 해당하는 서비스 입니다. 최초 로그인 하는 사용자는 비밀번호를 재 설정하여야 합니다. 포탈의 비밀번호와 같이 설정하여 주시면 편리합니다.

 $\sim$   $\sim$ 

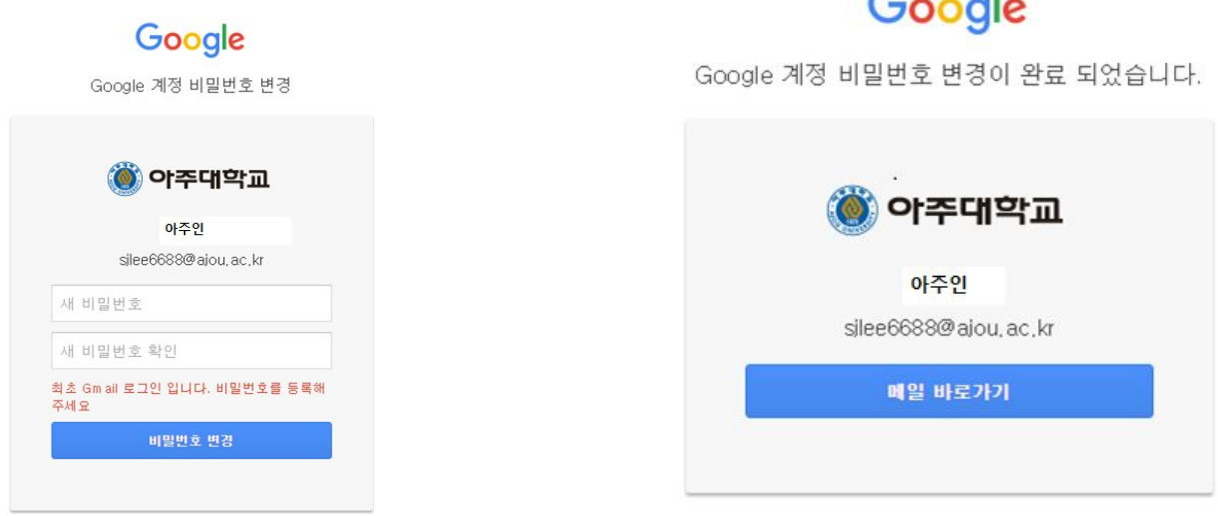

## <span id="page-4-1"></span>신규 로그인 사용자의 경우

개인정보 동의서에 동의 하지 않으신 사용자의 경우이며 이 사용자의 경우에 다음과 같은 절차에 진행합니다. 개인정보 제공 동의서 및 비밀번호를 설정합니다.

구글앱스 가입을 위한 개인정보 제공 동의 건

증양전산원에서는 구글앱스 사용을 위한 개인정보 제공 동의를 받고자 하오니 구성원 여러분들의 협조를 부탁 드립니다. <mark>개인정보</mark> 제공 동의를 해야 이메일 및 구글앱스 사용이 가능하오니 9/7까지 동의 완료를 요청드립니다.

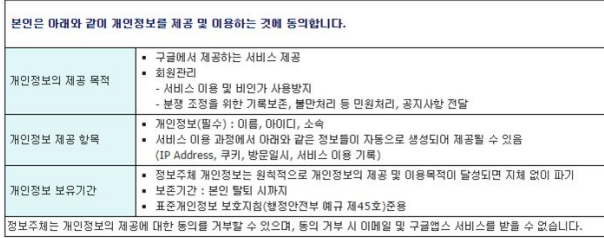

■ 위의 취급방침에 동의합니다.

구글서비스 약관과 개인정보취급 방침 및 정보수집항목∙이용목적∙보유기간 전문 확인을 원하시는 분은 │ 전문보기 │ 클릭

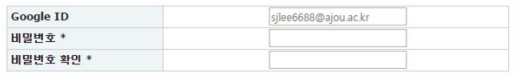

▶ 저 장 │ ▶ 취 소 │

## Google

구글앱스 가입을 위해 구글앱스 개인정보 보호 및 약관에 동의하셨습니다.

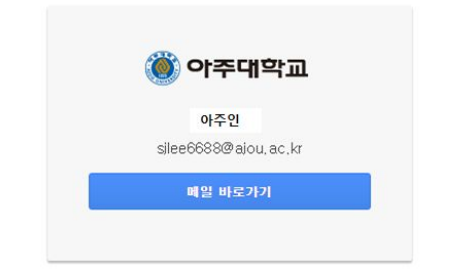

## <span id="page-5-0"></span>**Google apps**에 **1**회 이상 접속 사용자

포탈 로그인후 구글메일로 최초로 로긴 이후에는 별도의 로긴절치가 필요 없이 SSO연 연동되어 자동 로긴 됩니다.

#### <span id="page-5-1"></span>**Google**에서 직접 접속 사용자

포탈을 통해 Google apps 사용자 인증이 완료된 사용자가 [www.google.com](http://www.google.xn--com-of0o/)을 통해서 직접 로그인할 경우에는 다음과 같은 절차에 따릅니다. Mobile의 경우도 절차는 동일합니다. id와 비번을 입력하면 Gmail로 로그인 합니다.

## Google

Google 계정으로 로그인

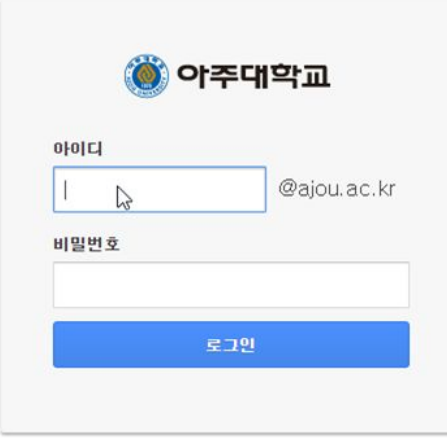

## <span id="page-5-2"></span>**Gmail**에 최초 접속시 계정 설정

사용자가 최초에 Gmail에 로그인 하거나 사용하지 않은 기간이 길거나 로그인인 시도가 비정상적이라고 판단되면 다음과 같은 메뉴들이 서비스에 추가됩니다.

이런 설정 메뉴는 무시하여도 되지만 안정적인 사용을 위해서 점검하는 것이 유익합니다.

### 계정 설정

로그인 정상적으로 처리되면 다음과 같은 화면이 표시됩니다. 개인 환경에 대한 설정 변경 등을 할 수 있습니다.

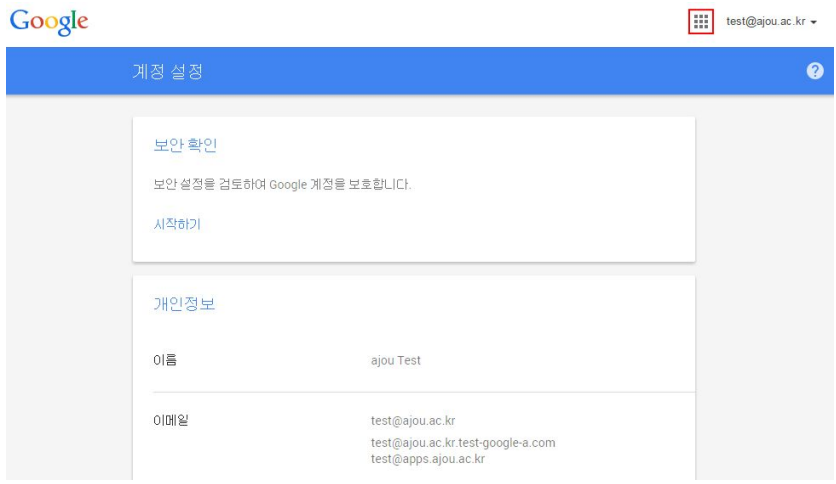

## 보안 설정

개인의 보안 설정에 대한 설명 및 추가 설정입니다.

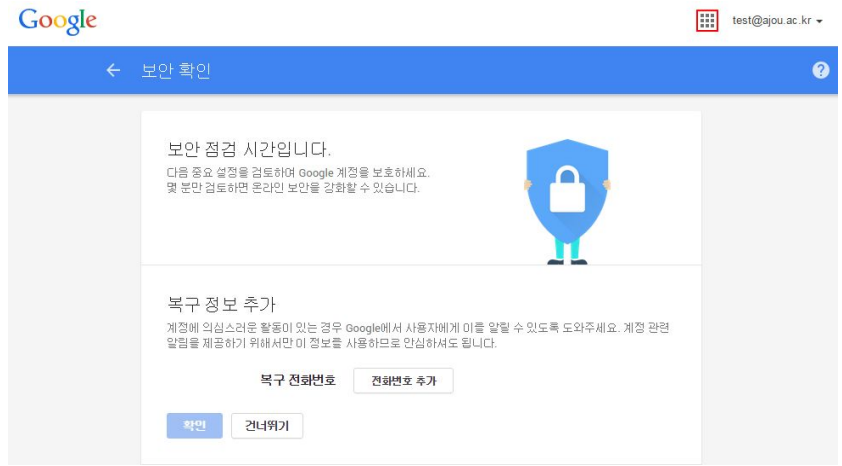

#### 최근 활동 확인 계정의 최근 활동을 요약해서 보여 줍니다.

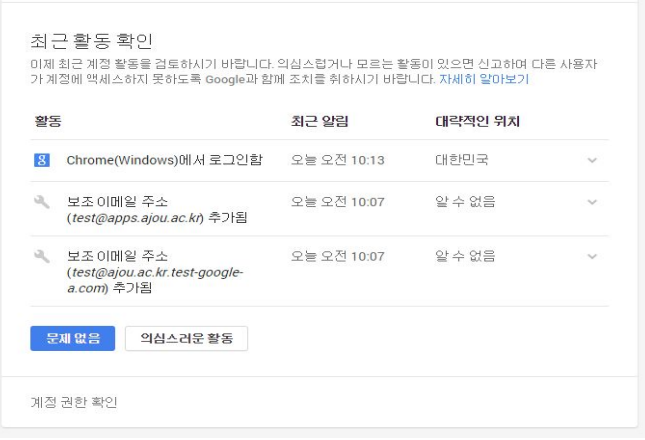

## 보안 점검

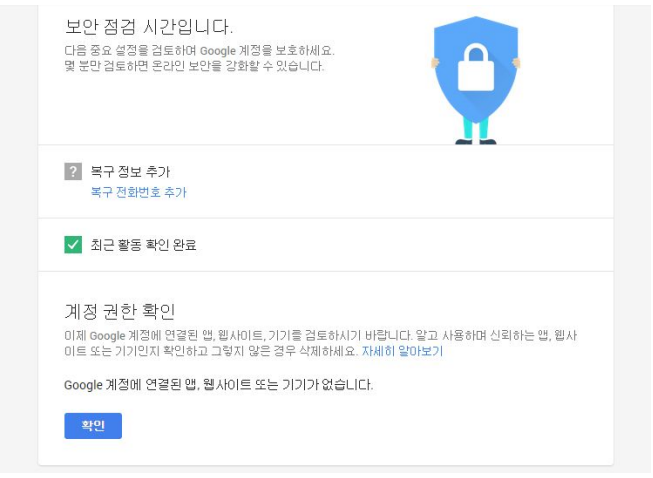

## 보안 점검 완료

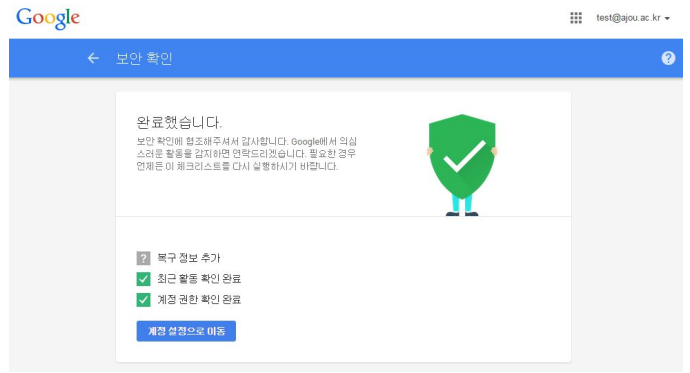

#### 계정 설정

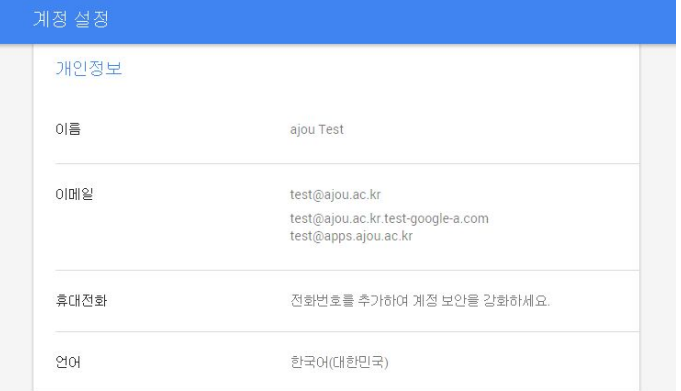

## 계정에 대한 확인

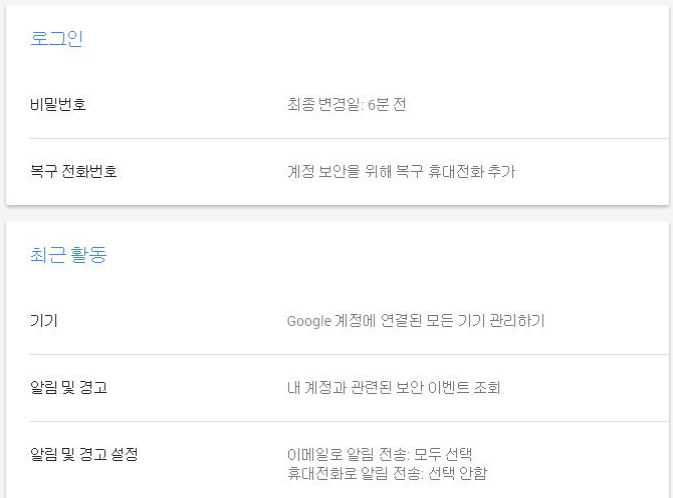

## <span id="page-8-0"></span>이메일 백업을 위한 낮은 수준 보안 앱 설정 **:** 사용

Gmail은 메일 이전에 따른 편의를 위하여 일시적으로 개인 계정 보안 수준을 낮은 단계로 설정을 허용합니다.

웹메일로부터 POP3를 위한 메일 가져오기 기능이나 메일 백업 기능을 이용할 때와 같이 외부 연동의 필요로 할 때 이와 같은 환경 설정이 필요한 경우가 있습니다. 이와 같은 기능은 서비스 보안 정책 강화의 일환으로 지속적으로 추가 보안 기능 중에 하나 입니다. 이 설정은 필요 시에만 사용하고 기본으로 설정("사용 안함)하는 것이 보안 강화를 위하여 바람직합니다.

내 계정으로 가기

내 계정으로 가기 위해서는 오른쪽 상단의 계정을 클릭하면 아래와 같은 화면이 팝업으로 뜹니다.

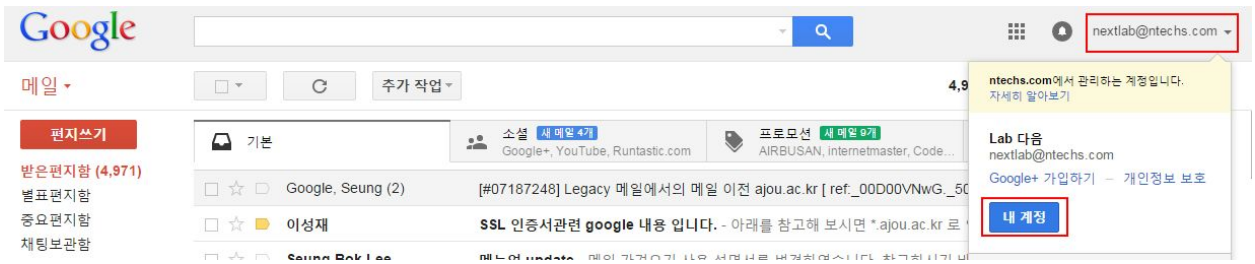

여기에서 내 계정을 클릭하면 로그인 및 보안을 설정할 수 있는 메뉴가 나옵니다.

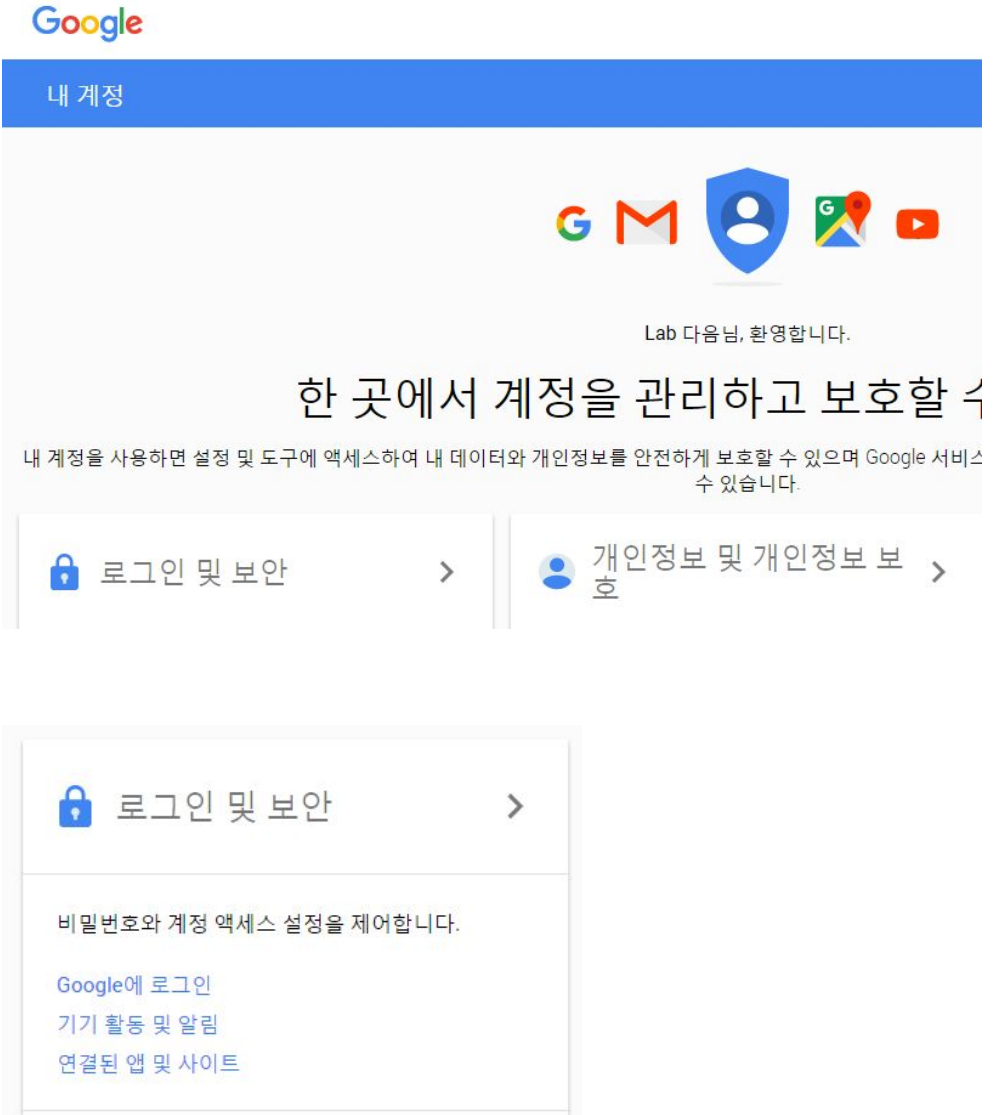

아래로 스크롤 하면서 위와 같은 메뉴에서 "연결된 앱 및 사이트"를 클릭하면 다음과 같은 페이지가 나타납니다.

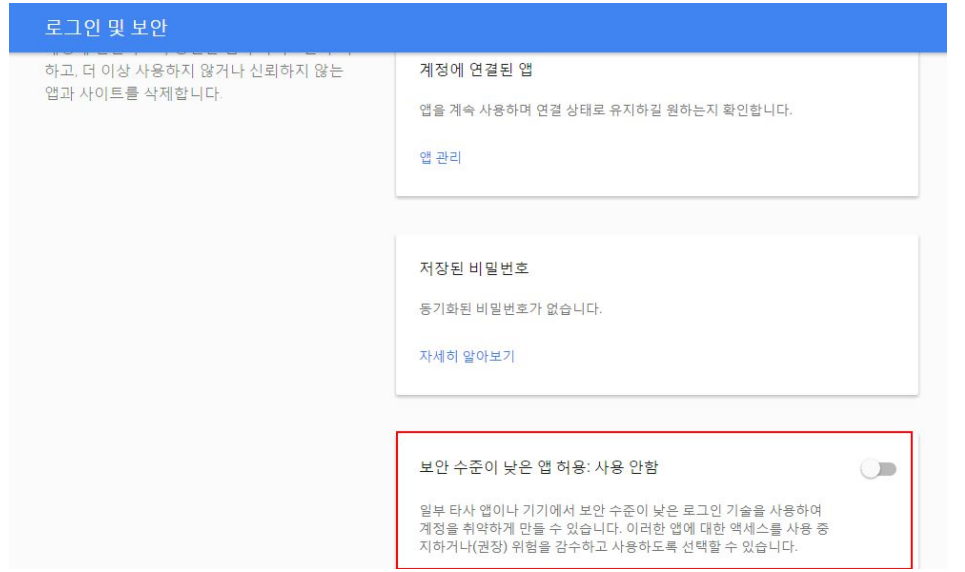

## 기본으로는 "보안 수준이 낮은 앱 허용 : 사용 안함"으로 설정 되어 있습니다. 다음 페이지 화면에서 와 같이 사용으로 상태를 변경합니다.

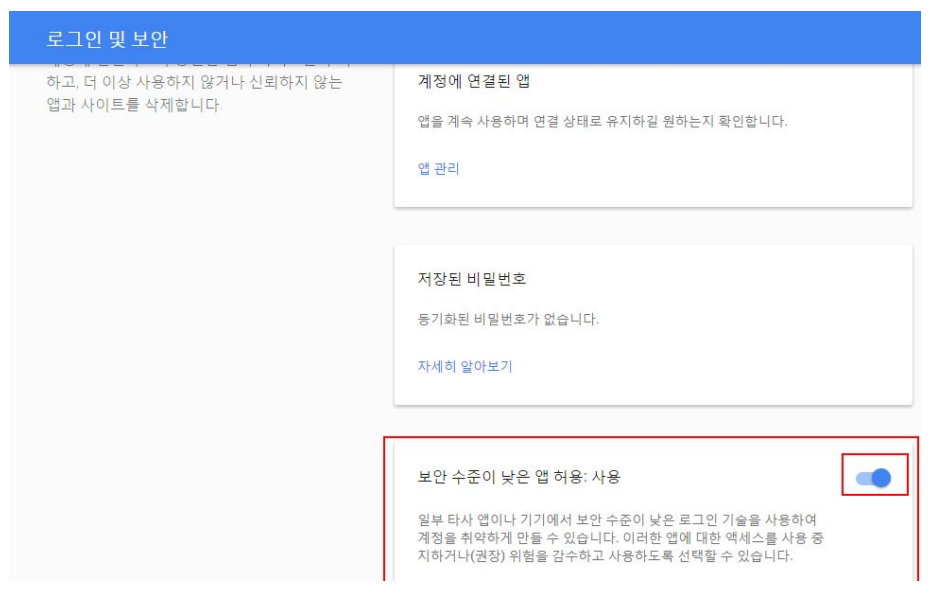

#### 이메일 확인

이메일을 확인을 위해 오른쪽 상단의 "메일"을 선택하면 아래와 같은 메일 화면으로 전환 됩니다. 이제부터는 이메일l 서비스를 받으실 수 있습니다. 또한 캘린더**,** 드라이브**,** 문서등의 서비스를 사용할 수 있습니다.

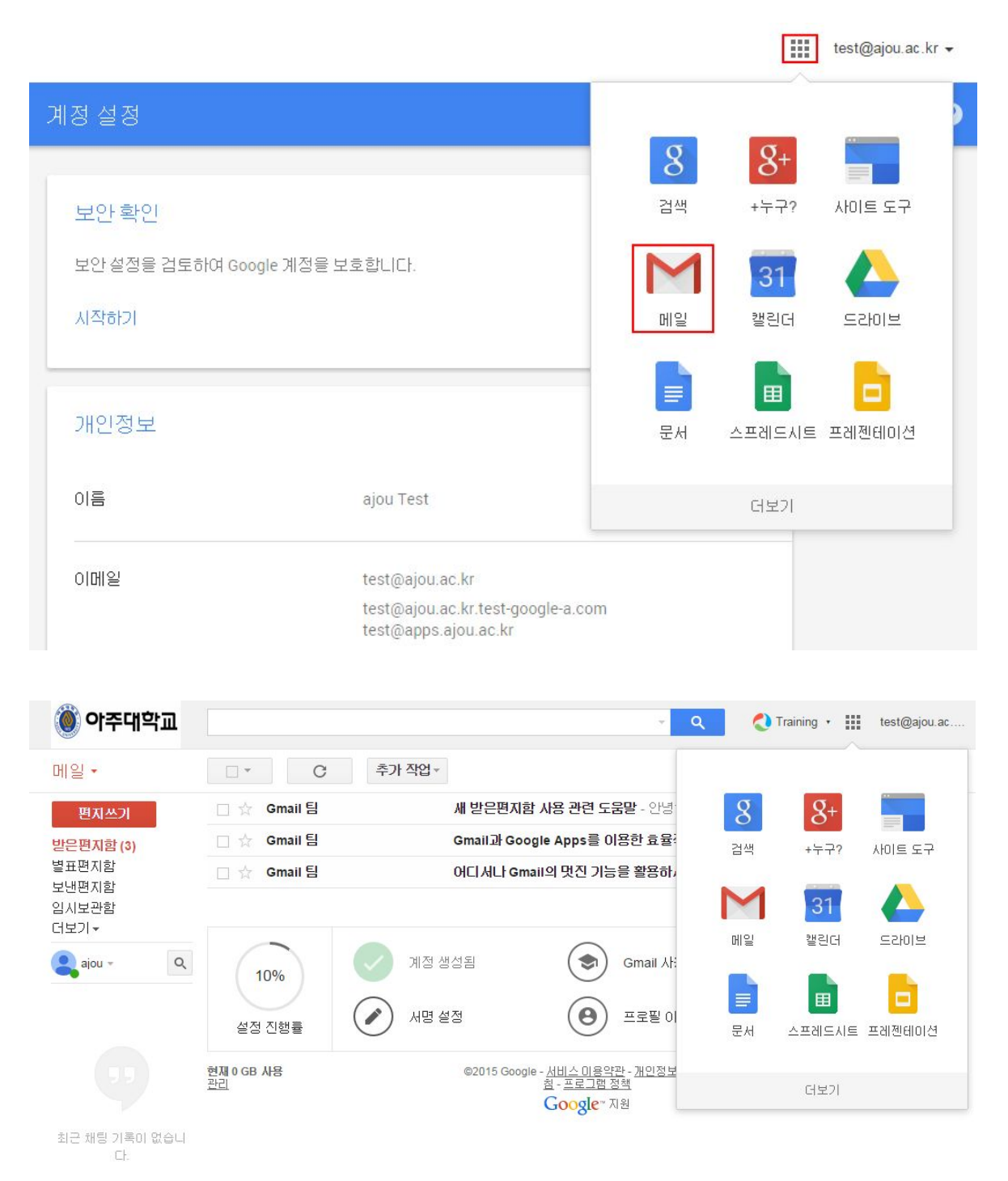

#### <span id="page-12-0"></span>기존 웹 메일의 보낸 편지함 메일 가져오기

#### <span id="page-12-1"></span>**Gmail Backup** 프로그램 설치

※ 기존 웹메일의 받은 편지함 이메일은 POP를 이용해 이관이 가능하지만 보낸 편지함 및 기타 편지함은 다음과 같은 절차에 따라 이관이 가능 합니다.

※ 메일 데이터 이전 시 모든 메일은 Gmail의 전체 보관함으로 이전 됩니다

#### **Gmail Backup'** 프로그램을 이용한 메일 데이터 이전 방법

(기존 보낸 편지함 메일 => 구글 앱스 Gmail) ※ 메일 데이터 이전 순서

1단계: 이전할 기존 웹 메일 편지함을 PC로 저장(백업)

- 기존 대학의 메일 시스템의 기능을 이용
- 웹메일 환경설정- 편지함관리- 백업하기

2단계: Gmail [환경설정] > [전달및POP/IMAP 사용] > [IMAP 사용] 설정 3단계: Gmail Backup 프로그램 설치

4단계: Gmail Backup 프로그램으로 메일 백업 본을 Gmail로 이전(복구)

#### <span id="page-12-2"></span>**1.**기존 **web mail**에 접속하여 **mail**을 **backup**을 받는 방법

(기존) 웹 메일에 접속하여 Gmail로 이전할 편지함을 백업 받습니다. (1) 이전할 메일 폴더를 [보낸 편지함] 버튼을 클릭합니다.

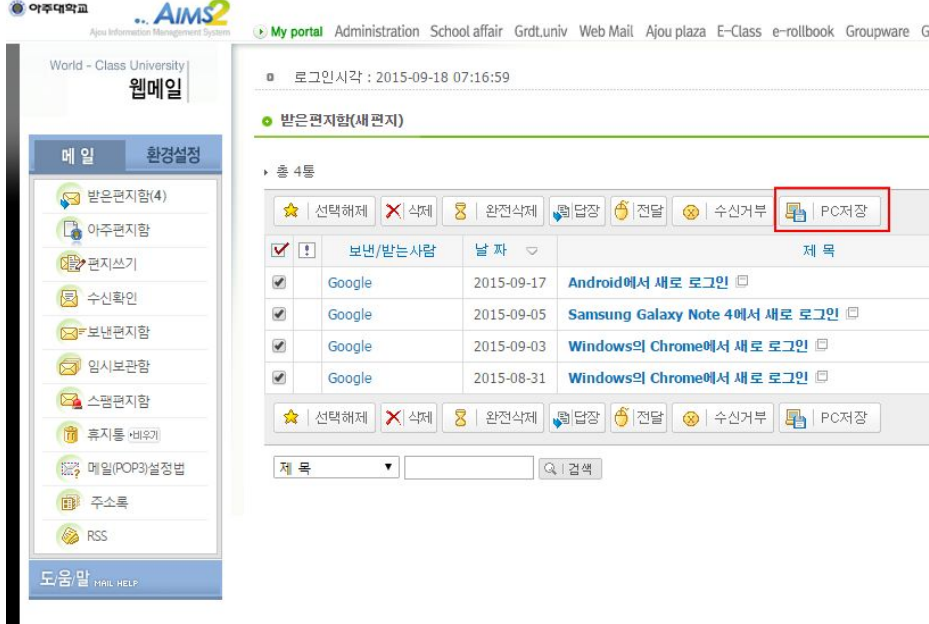

(2) [PC 저장] 버튼을 클릭합니다.

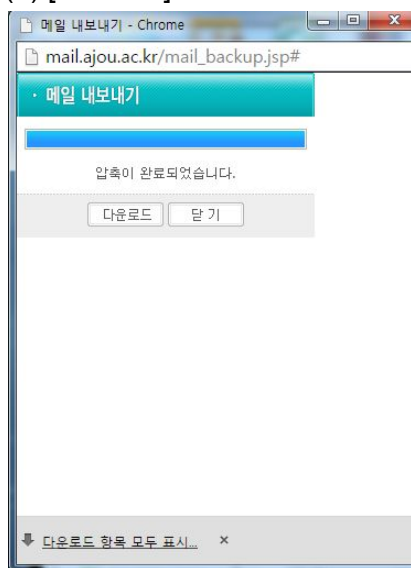

(3) [저장] > 백업하는 편지함 이름으로 저장이 되며 [폴더 열기]를 클릭합니다. ※ 예시) 저장 파일명 : 보낸편지함.zip

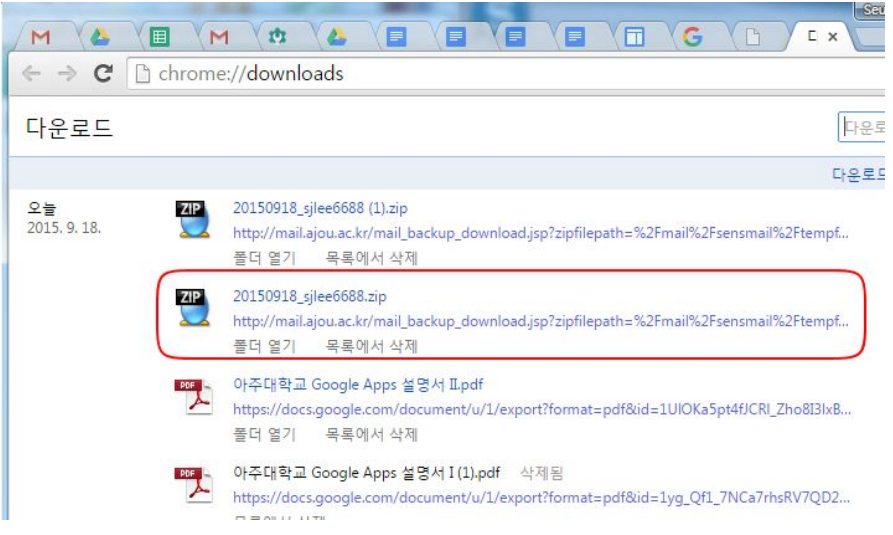

(4) 저장된 파일은 압축파일(zip)을 Restore를 할 수 있도록 풀면 elm format의 메일 list가 생성됩니다.

※ 압축 프로그램 : 알집, 밤톨이, 윈도우 기본 압축 기능 등을 사용하시기 바랍니다.

(5) 구글 앱스에 로그인 후 Gmail 환경설정에서 IMAP을 사용하도록 설정 합니다. [환경설정] > [전달및POP/IMAP 사용] > [IMAP 사용]

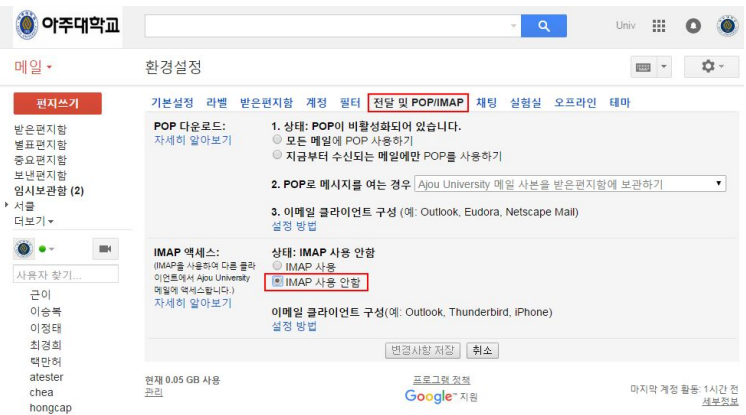

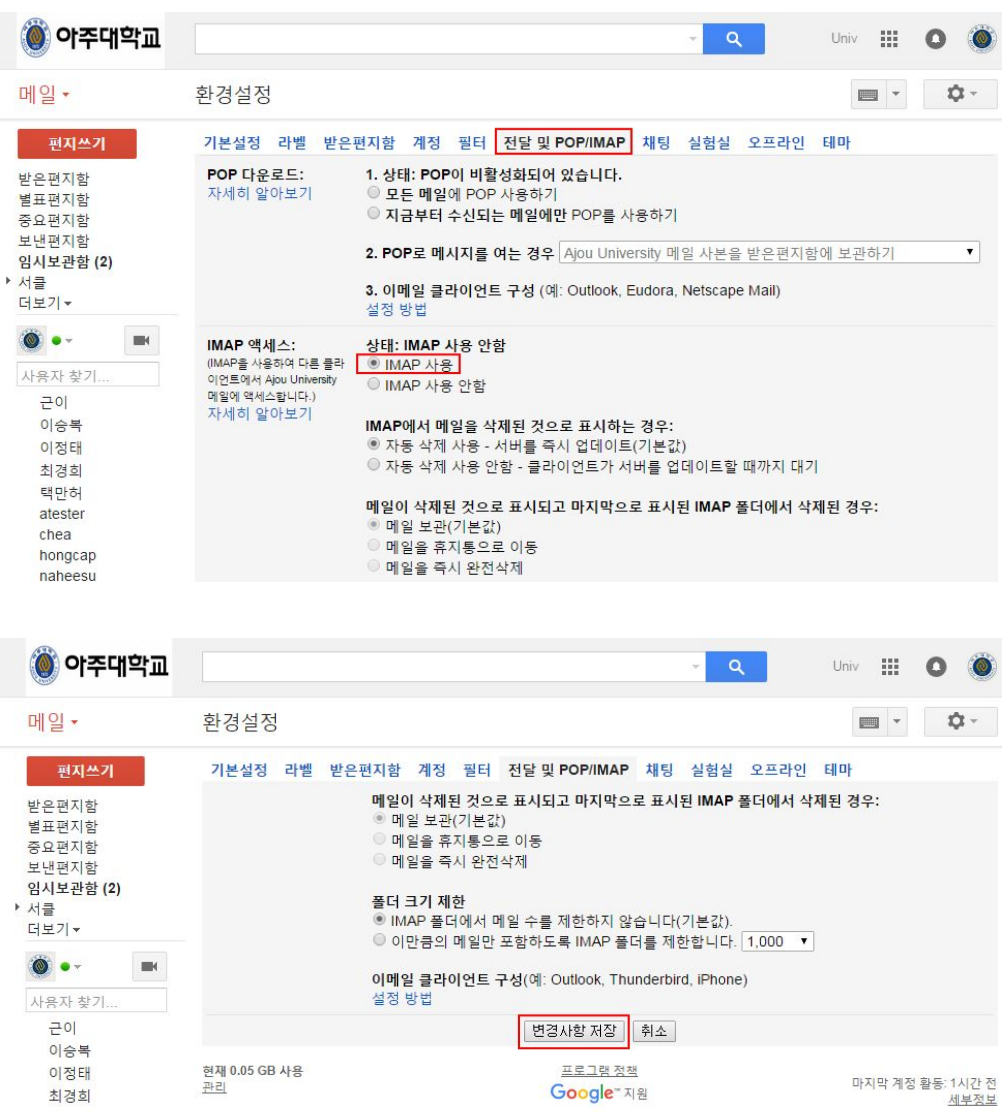

#### <span id="page-15-0"></span>**2. GmailBackup** 프로그램을 이용하여 **backup** 받기

gmail backup 기능을 이용해서 기존에 사용하고 있던 메일을 Gmail로 이전하고자 할 때는 먼저 backup을 진행합니다.

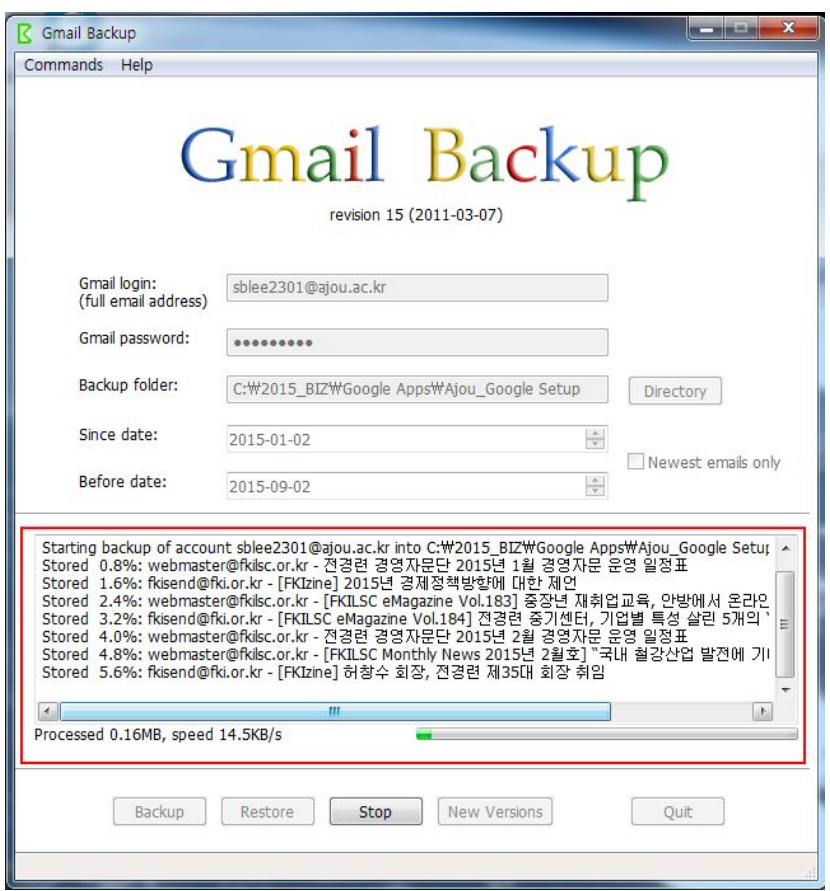

## <span id="page-16-0"></span>**3. [Gmail Backup]** 프로그램을 다운 받기

#### . 다운로드 주소: **Gmail Backup release**

https://code.google.com/p/gmail-backup-com/downloads/detail?name=gmail-backup-20110307. [exe&can=2&q=](https://code.google.com/p/gmail-backup-com/downloads/detail?name=gmail-backup-20110307.exe&can=2&q=)

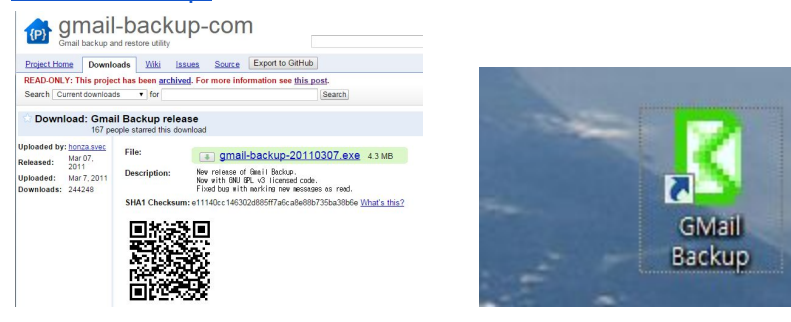

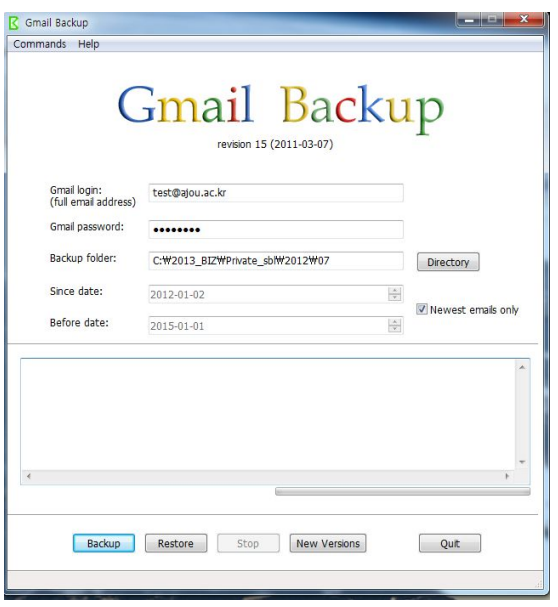

#### <span id="page-17-0"></span>**4.** 백업 메일 다시 저장하기**(Restore)**

1) Gmail 로그인 : 메일 주소 입력 (입력 예시: xxxx@ajou.ac.kr)

2) Gmail password : 구글 앱스 비밀번호 입력

3) Backup folder : 기존 보낸 편지함 백업 본을 저장한 PC 폴더 위치 지정

4) Newest email only 옵션 [체크] : 백업 폴더의 모든 메일을 복구 합니다.

체크하지 않을 경우 설정한 기간의 메일만 복구 됩니다.

 기간을 설정하여 복구 할 경우 복구할 메일의 수∙발신 된 시간 기준으로 복구 됩니다.

※ 오래된 메일을 제외하고 복구를 하실 경우 기간을 설정하여 복구하면 편리합니다.

5) [Restore] 버튼을 누르면 기존 웹 메일 편지함 백업 메일을 Gmail 편지함으로 복구가 시작 됩니다.

 복구 진행 상태바가 100%가 되면 복구가 완료 되며 메일 복구 로그에 "End of restoring of account [xxx@ajou.ac.kr]" 메시지가 표시 됩니다.

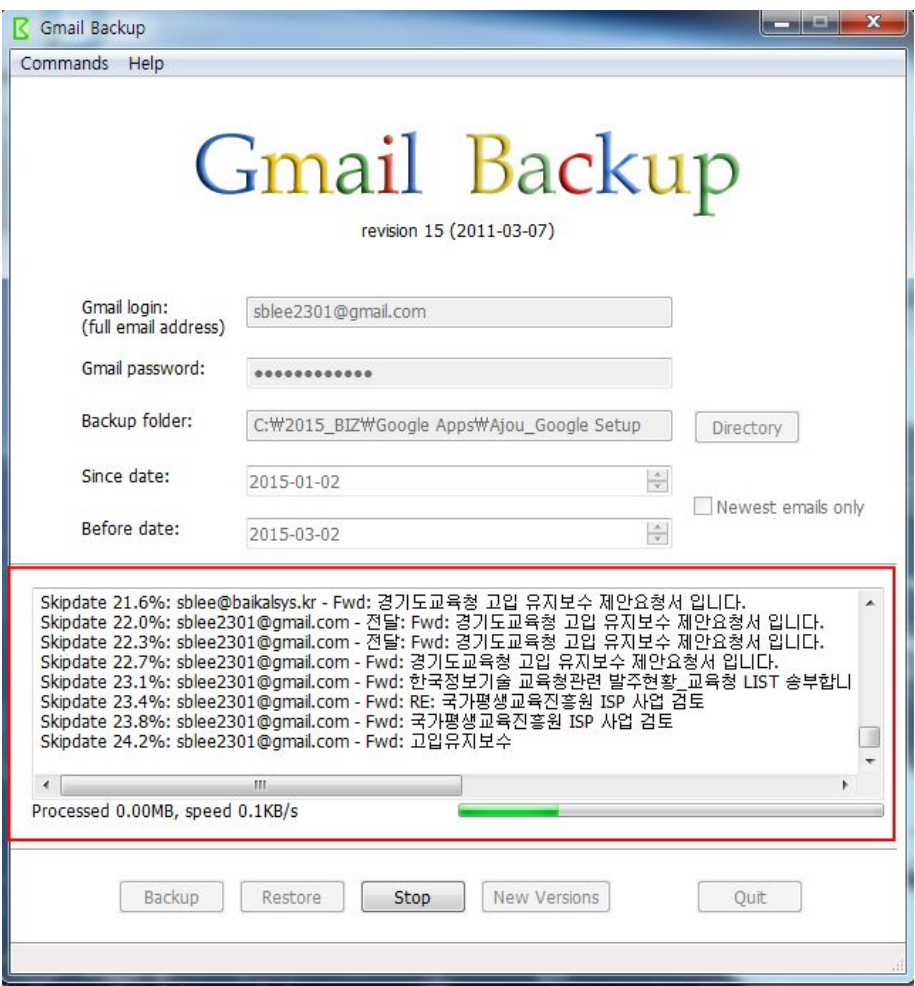

6) Gmail의 왼쪽 매뉴에서 [더보기] > [전체 보관함]에 기존 이메일 이 리스트 됩니다.

#### <span id="page-18-0"></span>**5.** 보낸 편지함의 관리를 위한 라벨 설정 및 메일 이동

기존의 보낸 메일을 gmail로 저장하게되면 전체편지함으로 이동하게되어서 구분하이 어려운 점이 있습니다. 보낸 편지를 효율적으로 관리하는 방법으로 다음과 같은 절차를 따르면 별도로 관리할 수 있습니다.

1) 이전 보낸 메일의 보관을 위한 라벨(폴더 유사)을 생성합니다. 라벨 생성은 gmail 로그인 한 다음 환경 설정을 버튼을 클릭하면 다음과 같은 화면을 볼 수 있습니다.

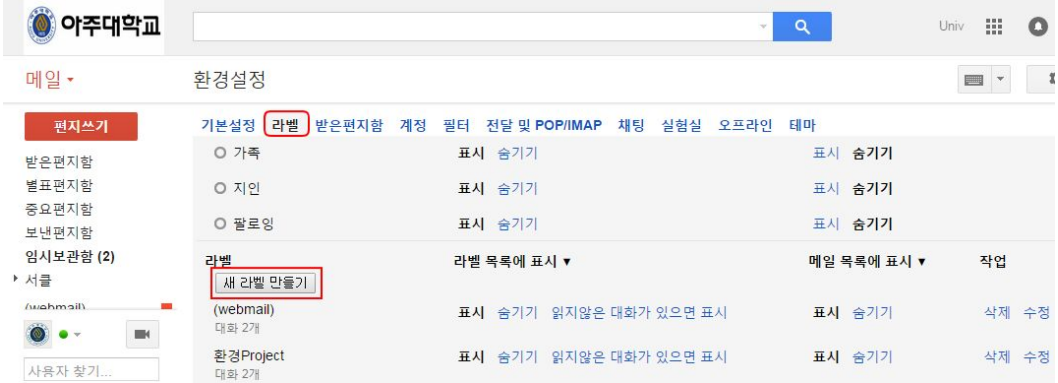

위의 화면에서 새 라벨 만들기를 클릭하시면 다음과 같은 대화 창이 팝업으로 표시됩니다.

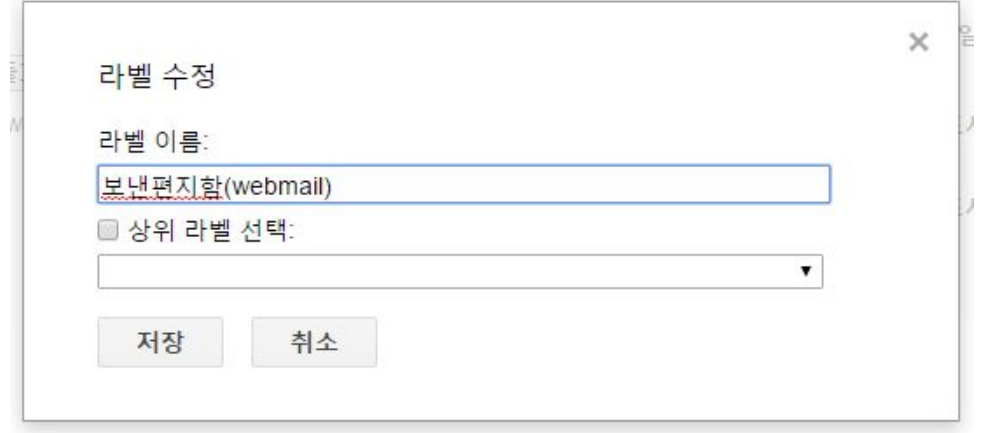

여기에서 라벨 이름을 보낸편지함**(webmail)**으로 입력하면 같은 이름의 라벨이 만들어 집니다.

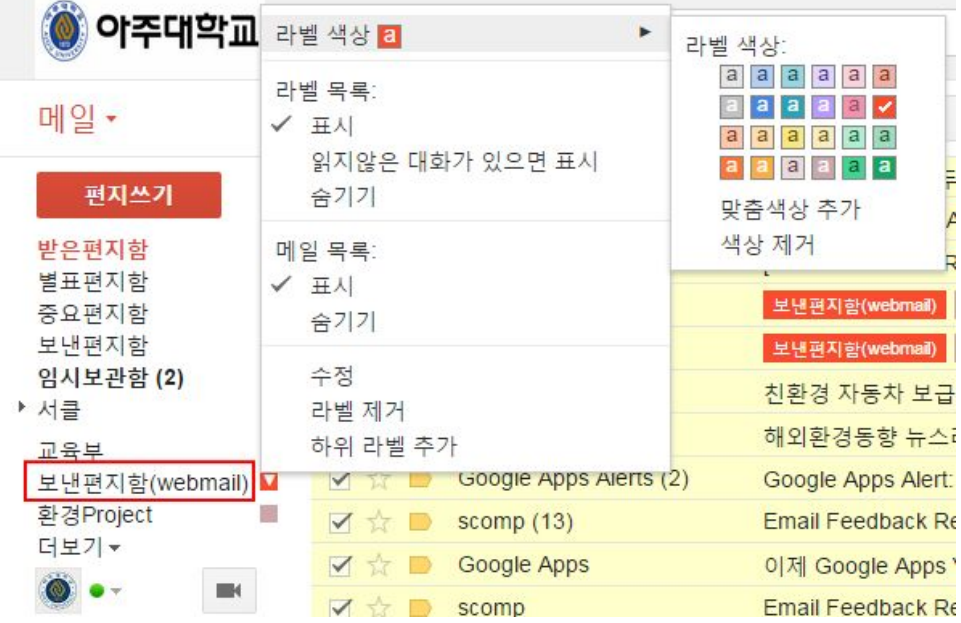

#### 2) 전체 보관함에 있는 편지( 이전 메일의 보낸편지함)를 생성된 라벨 분류

전체 보관함에 있는(gmail에 처음 로그인 상태에서 보낸 편지 가져오기를 먼저 실행) 메일은 기존의 웹메일의 보낸편지함의 자료( 몇개의 Google 공지메일을 제외)입니다. 앞의 절차에 따라 이관을 해 놓은 상태입니다. 아래 그림과 같이 전체 보관함 폴더로 이동해서 전체를 선택한 다음 라벨 버튼을 누르면 화면에서 처럼 리스트 박스가 나타납니다. 이 때 보낸편지함**(webmail)** 라벨을 선택하면 자료 분류가 마무리됩니다. 한번에 처리할 수 있는 메일 갯수가 50~100개로 수작업으로 처리해야 하는 번거로움은 있습니다.

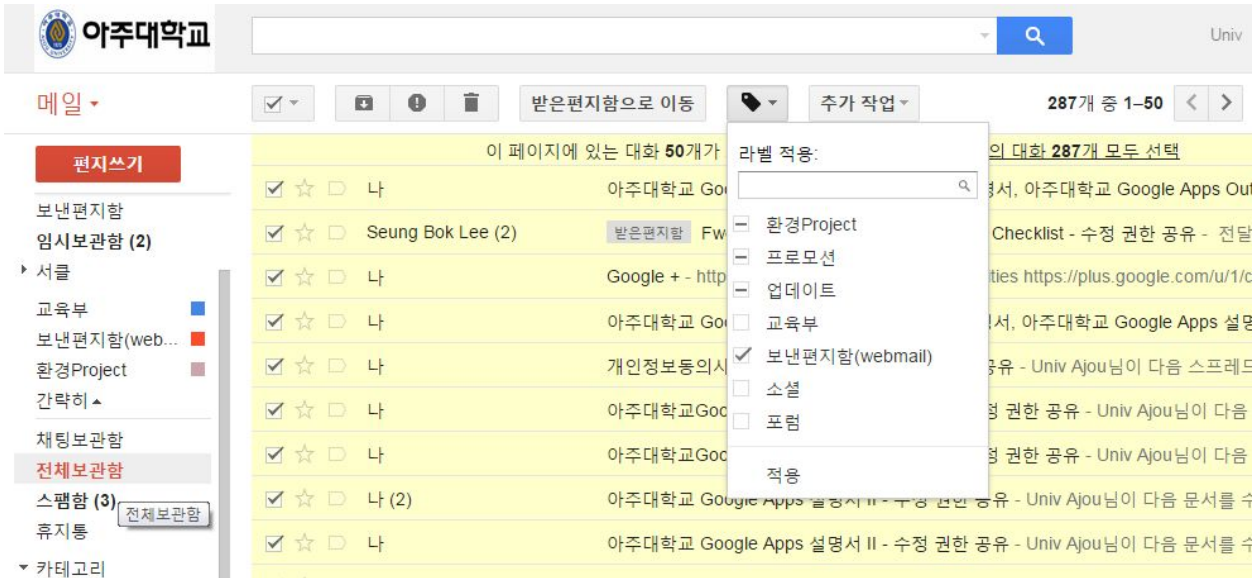

작업을 마치고 나면 메일이 보낸편지함**(webmail)** 에 리스트 됩니다.

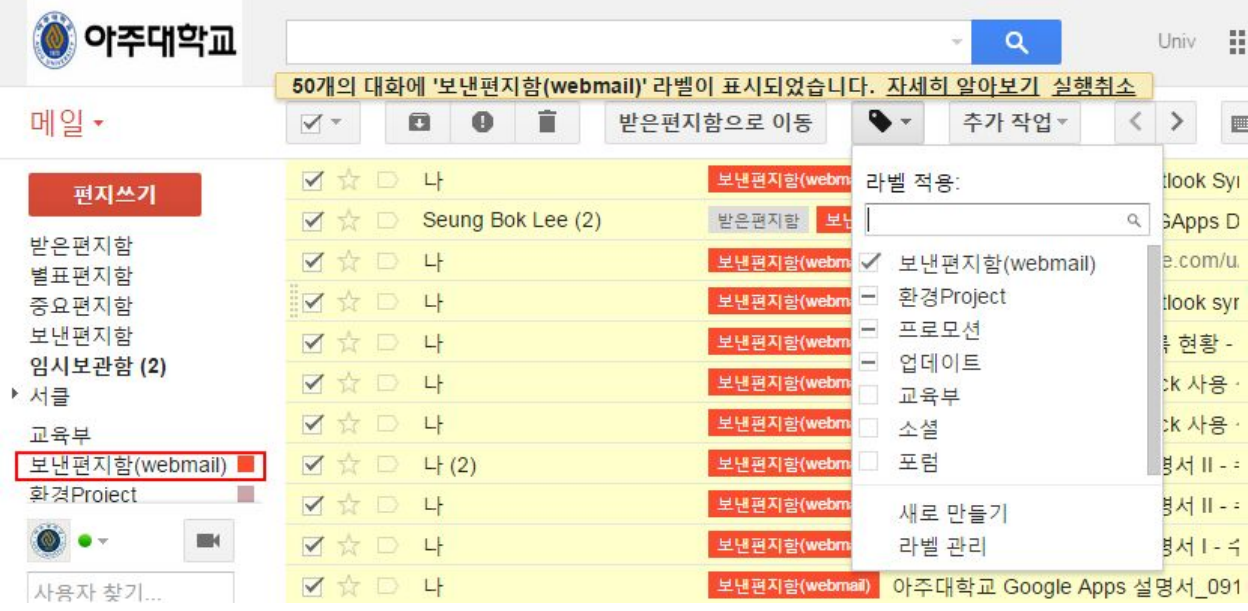

위와 같은 단계를 걸쳐서 메일을 분류하기 위해서는 gmail에 최초 로그인 후 가장 먼저 이전 메일의 보낸편지함이관입니다. 그리고 메일 이관과 이어서 라벨 생성과 라벨 부여 작업을 진행해야 합니다.

#### <span id="page-21-0"></span>**6.** 필터 생성

받은 편지를 관리하기 편하게 하기 위하여 필터를 사용할 수 있습니다.. 발신 이메일 주소, 도메인명, 제목 및 내용에 포함된 단어를 기준으로 자동 분류될 수 있도록 합니다.

예를 들어 교육부에서 오는 메일은 교육부라는 라벨로 자동 분류하고자 할 때를 예로 들어봅니다.

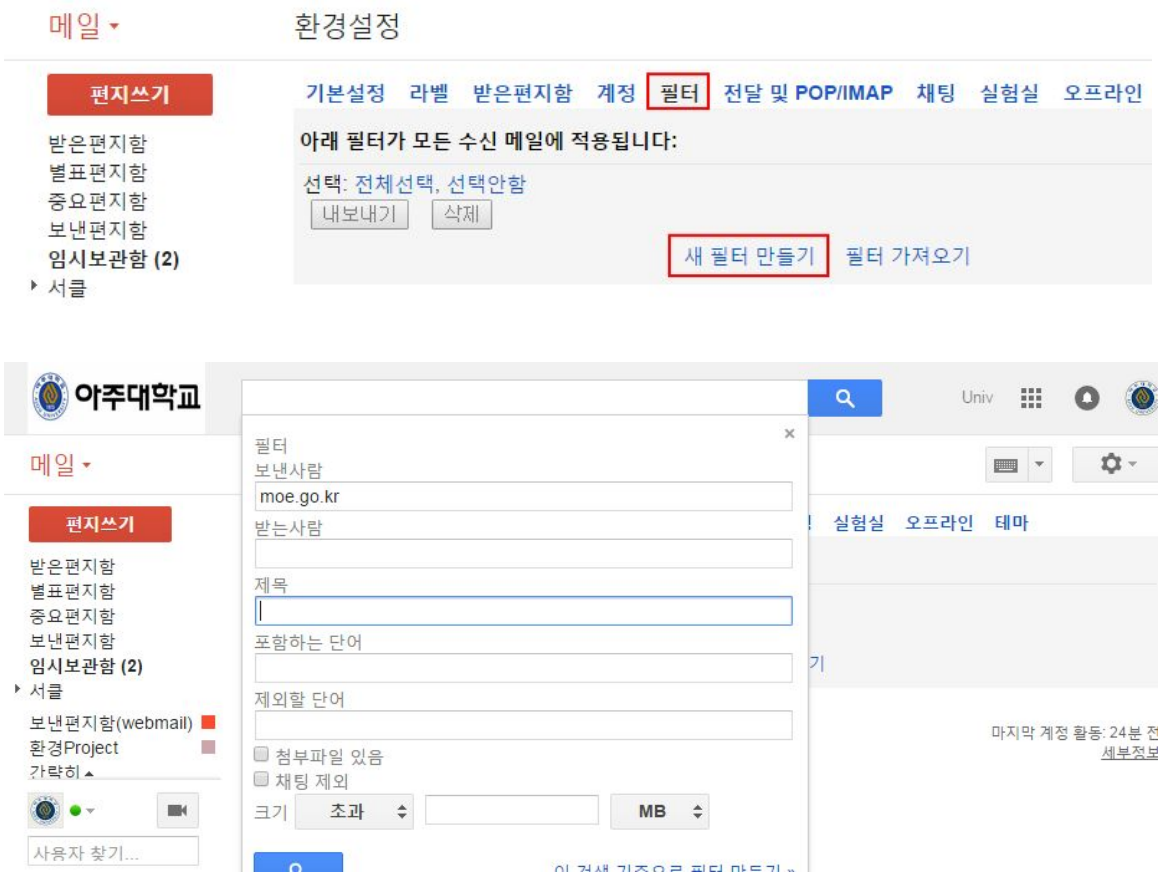

필터의 조건은 도메인이 moe.go.kr로 받은 모든 편지함은 이 필터를 기준으로 별도로 분류합니다.

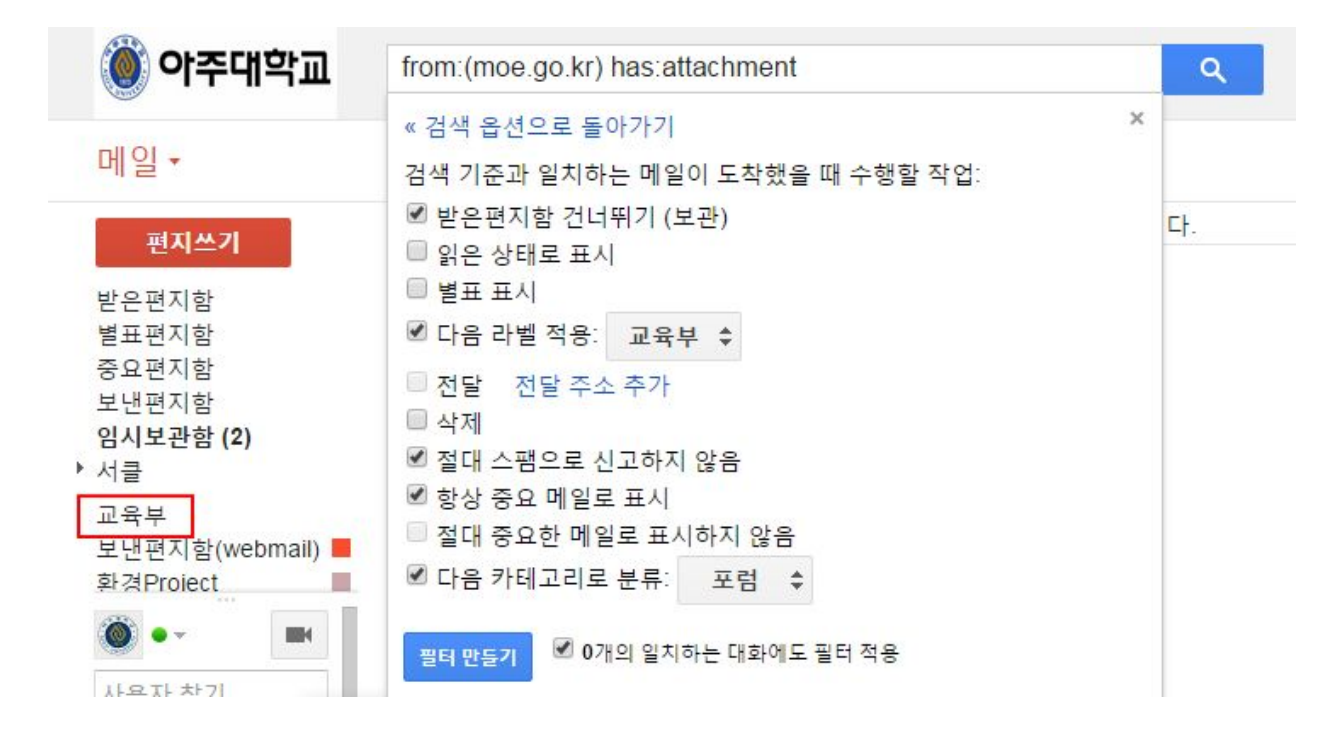

추가적인 필터의 조건은 받은 메일을 받은편지함에는 표시하지 않겠다는 옵션입니다. 라벨은 교육부로 하고 스팸으로 분류하지 않습니다. 중요한 메일로 표시하고 카테고리는 포럼으로 표시합니다.

## <span id="page-23-0"></span>메일 가져오기**(**기존 웹메일의 받은 편지함 **/** 아주편지함**)**

기존 메일 시스템의 자료를 가져오기 위해서는 환경 설정을 해야 합니다. 오른 쪽 상단에 있는 "환경설정" 메뉴를 클릭 하면 다음 화면이 표시 됩니다.

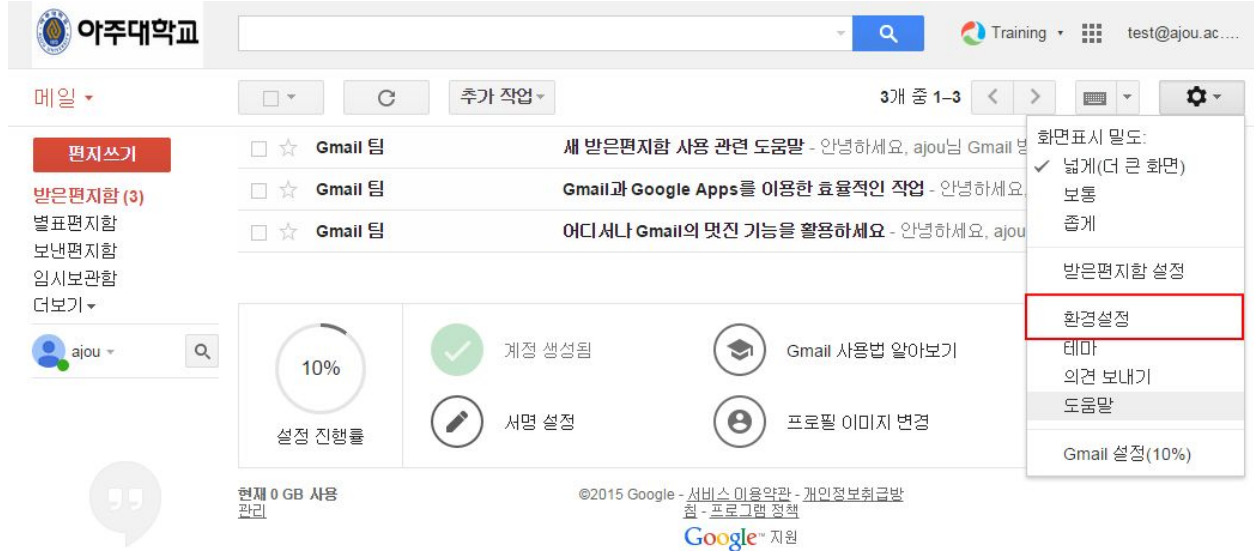

환경설정 메뉴에서 "계정"메뉴를 '클릭'하면 서브 메뉴 중에서 "메일 및 주소 가져오기"를 클릭 하면 기존 메일(아주 웹메일) 주소를 등록할 수 있는 팝업메뉴로 이동합니다.

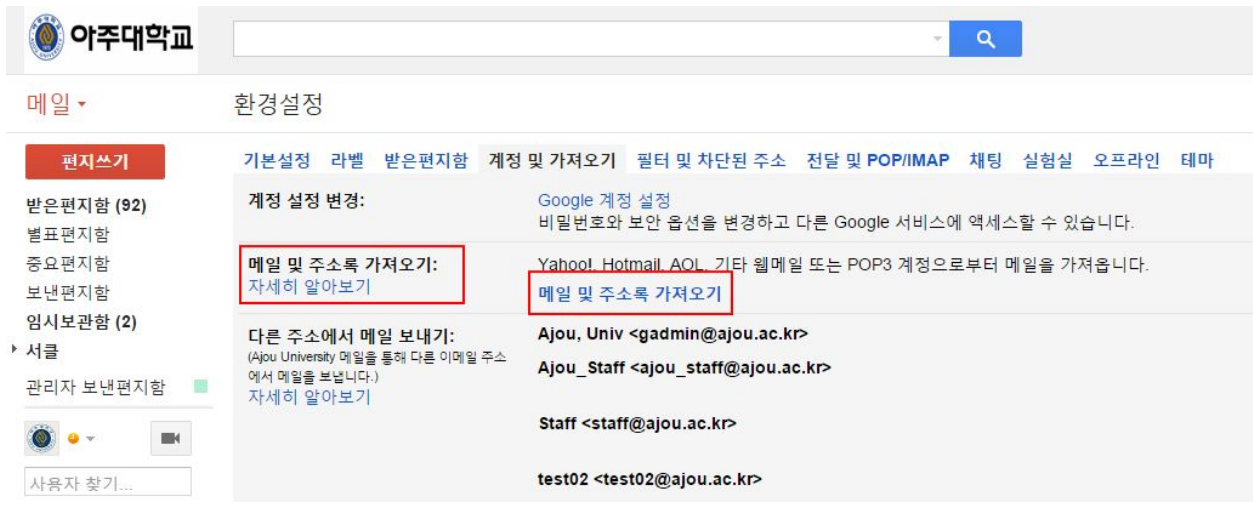

기존 학교의 웹 메일에 netadm이라는 계정이 있다면 이메일 주소 입력란에 **netadm**@ajou.ac.kr을 입력합니다. 그리고 "계속" 버튼을 클릭 하면 다음 팝업 메뉴로 이동합니다.

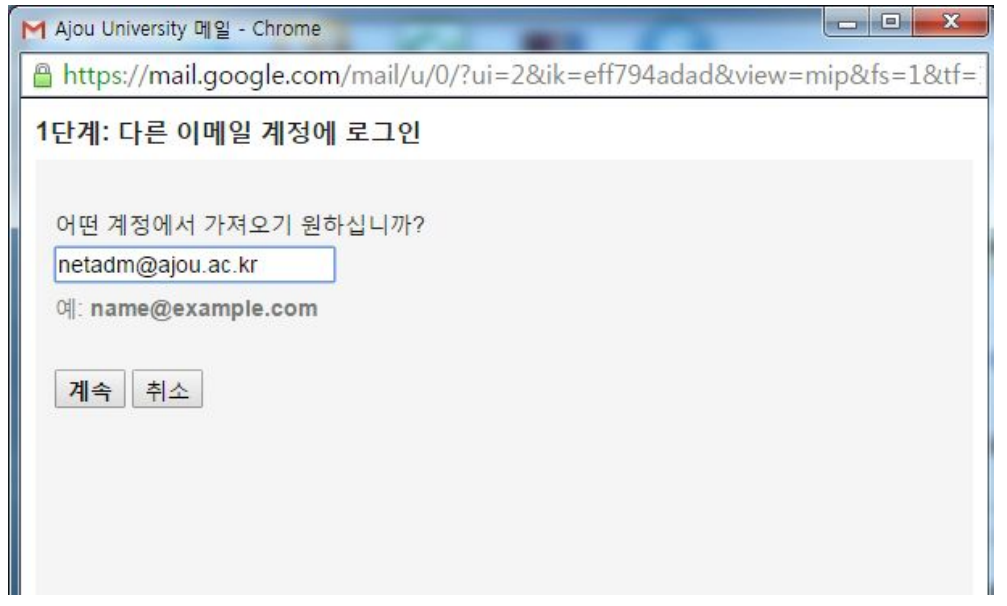

다음 화면에서 기존에 사용하시던 이메일의 비밀번호를 입력하시고, "계속"버튼을 누르시면 가져오기 옵션을 추가할 수 있는 화면이 나타납니다.

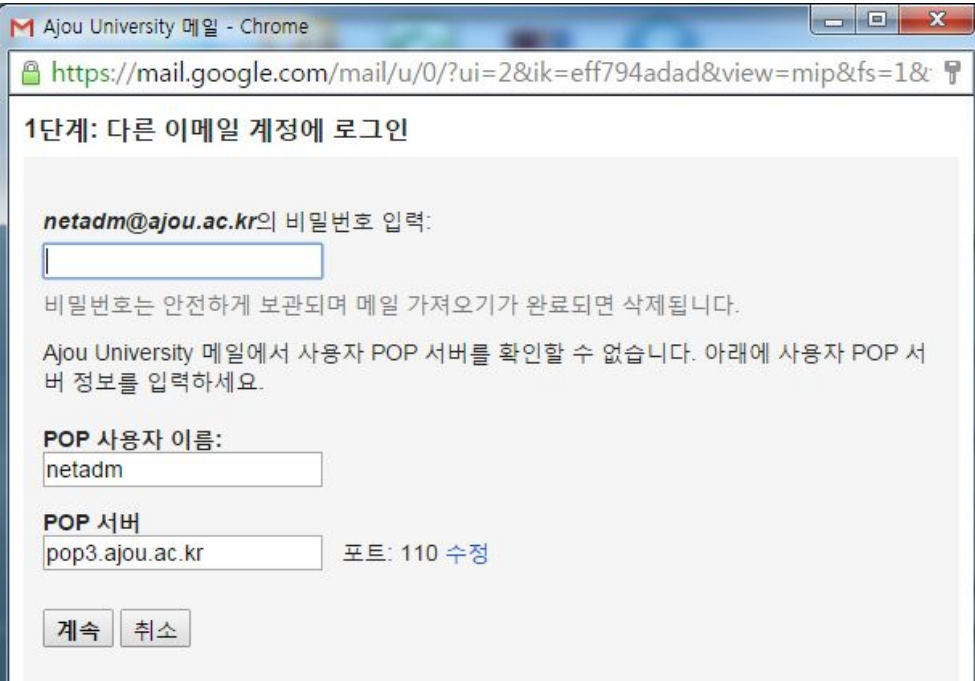

check box에서 필요한 조건을 선택 후, "가져오기 시작" 버튼을 클릭 하시면 다음 팝업 메뉴로 이동합니다.

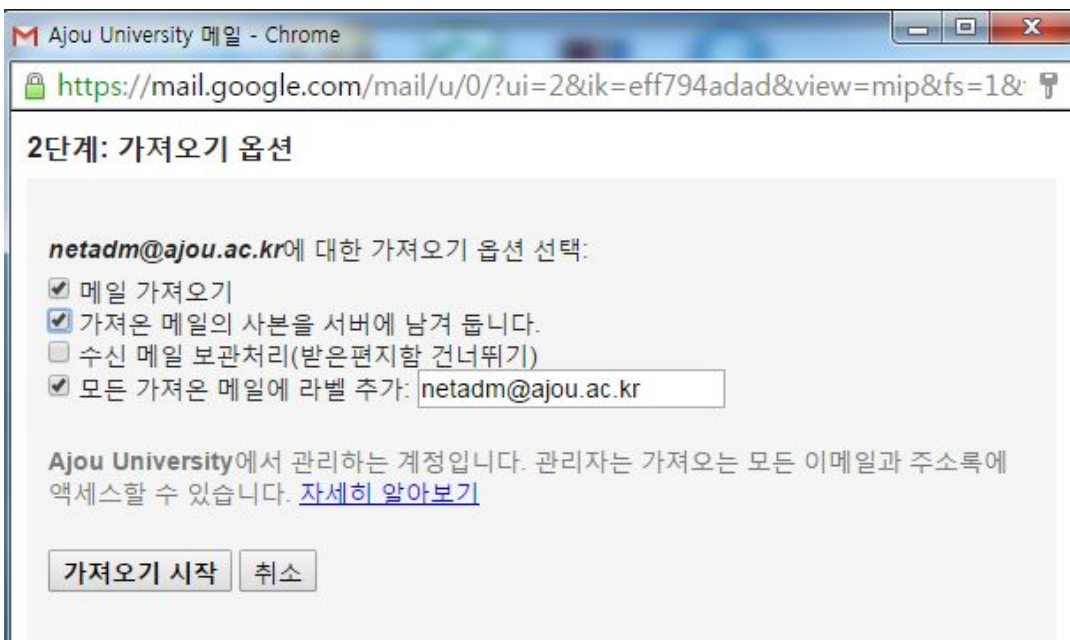

마지막 팝업 메뉴는 다음과 같이 가져오기 시작 화면이 나타나면 정상적으로 가져오기 설정이 완료됩니다. 받은 편지함의 메일을 가져 오는 대는 다소 시간이 소요됩니다.

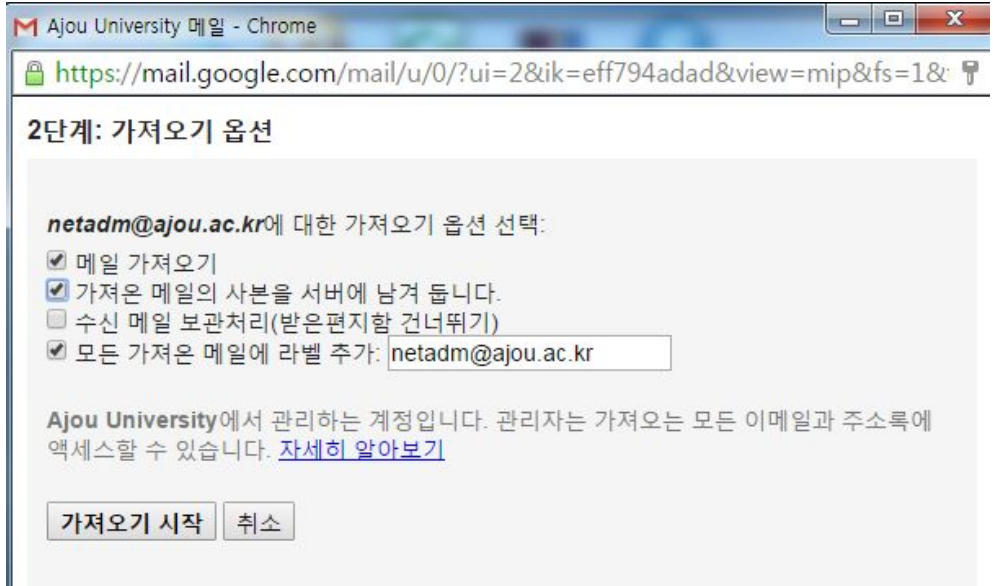

여기까지 진행하면 받은 편지함, 아주 편지함의 이메일을 자동으로 가져오게 됩니다. 예상 소요 시간은 받은 메일 건수에 따라 다르지만 2 ~ 3 시간 가량의 시간의 소요됩니다.